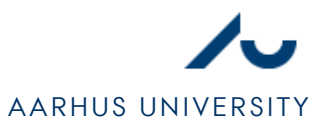

# SETTING UP NETWORK IN WINDOWS VISTA

### STEP 1

- 1. Open **Network and Sharing Center** (**NETVÆRKS- OG DELINGSCENTER**), which can be found in the start menu and the Control Panel.
- 2. Click **Manage network connections** (**ADMINISTRER NETVÆRKSFORBINDELSER)** as shown in figure 1.

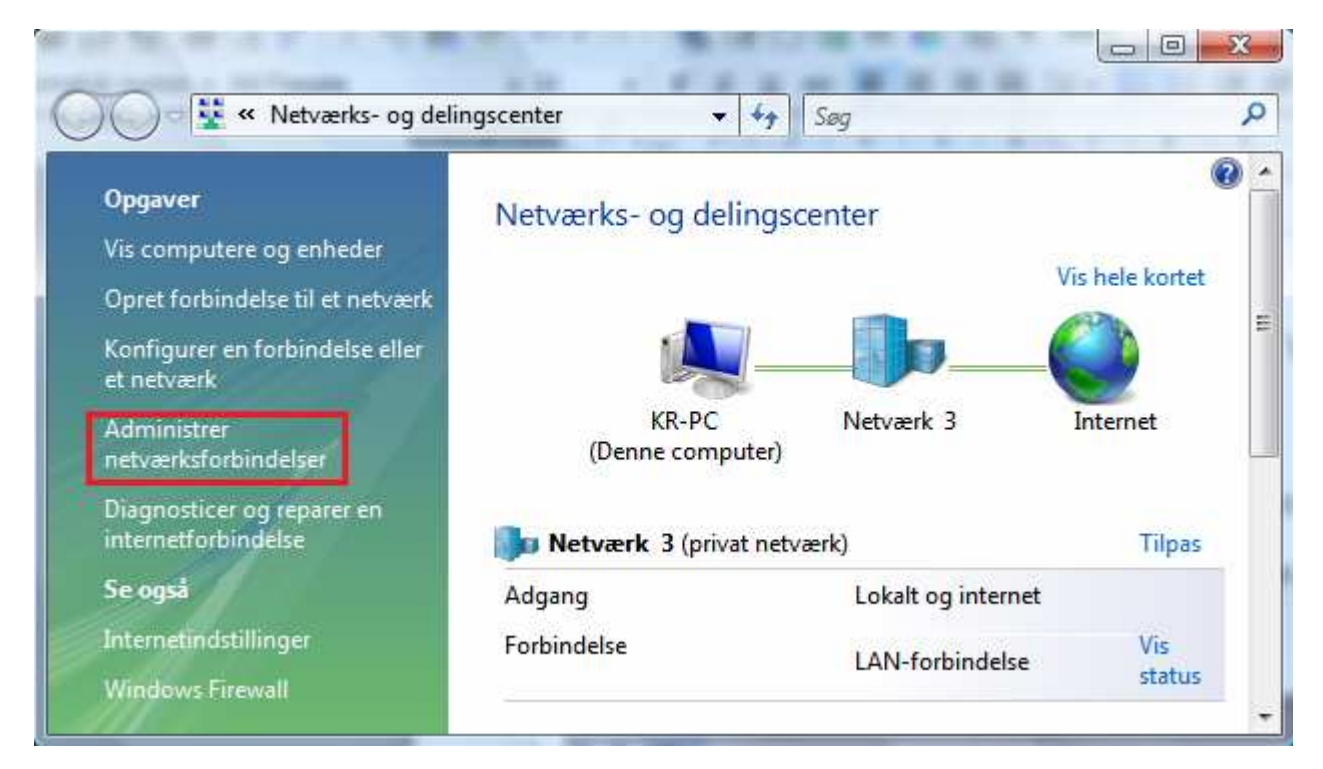

**Figure 1** 

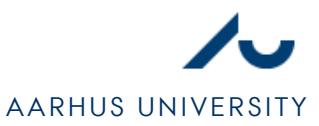

### STEP 2

- 1. Find the network connection your ethernet cable is plugged into. Usually, it will be the only connection with the icon as shown in figure 2.
- 2. Open settings for the network connection by right-clicking it and selecting **Properties (EGENSKABER)**.

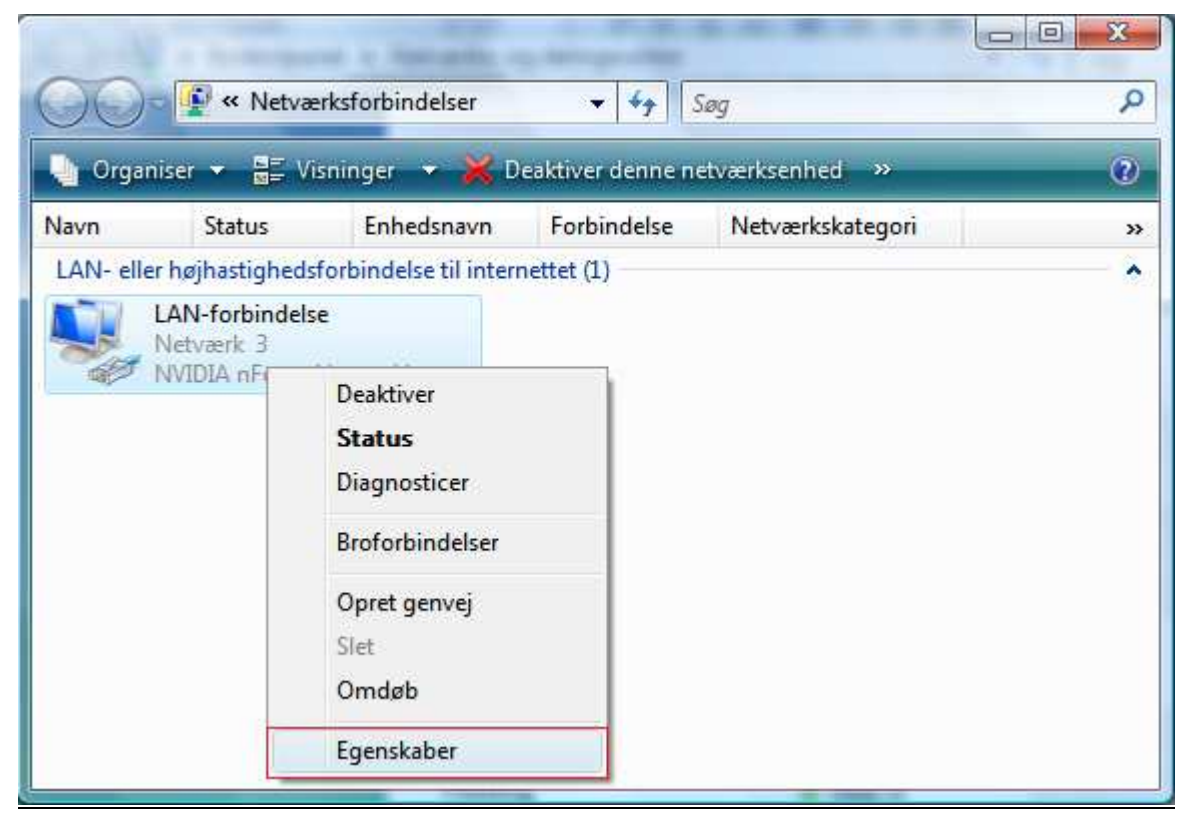

#### **Figure 2**

3. If you are asked for permission, as shown in figure 3, click du bliver bedt om tilladelse som vist på figur 3, click **Continue** (**FORTSÆT)**.

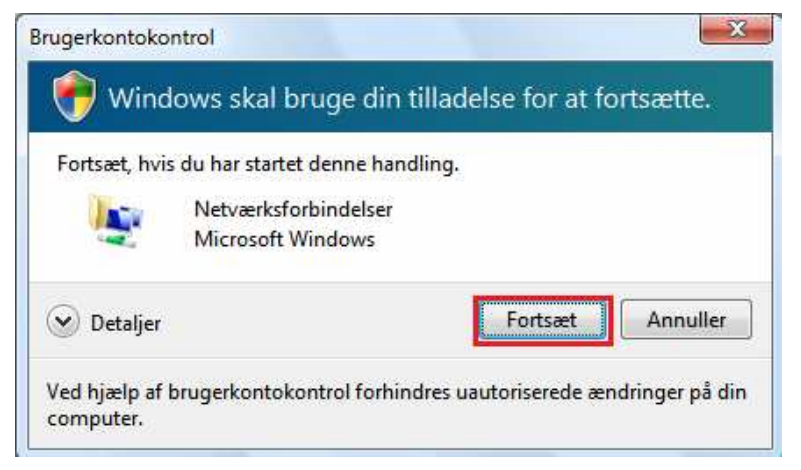

**Figure 3** 

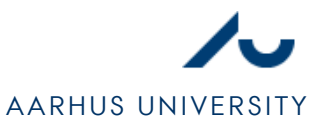

## STEP 3

- 1. Find **TCP/IPV4 (INTERNET PROTOCOL VERSION 4)** and select it.
- 2. Select **Properties** (**EGENSKABER)**.

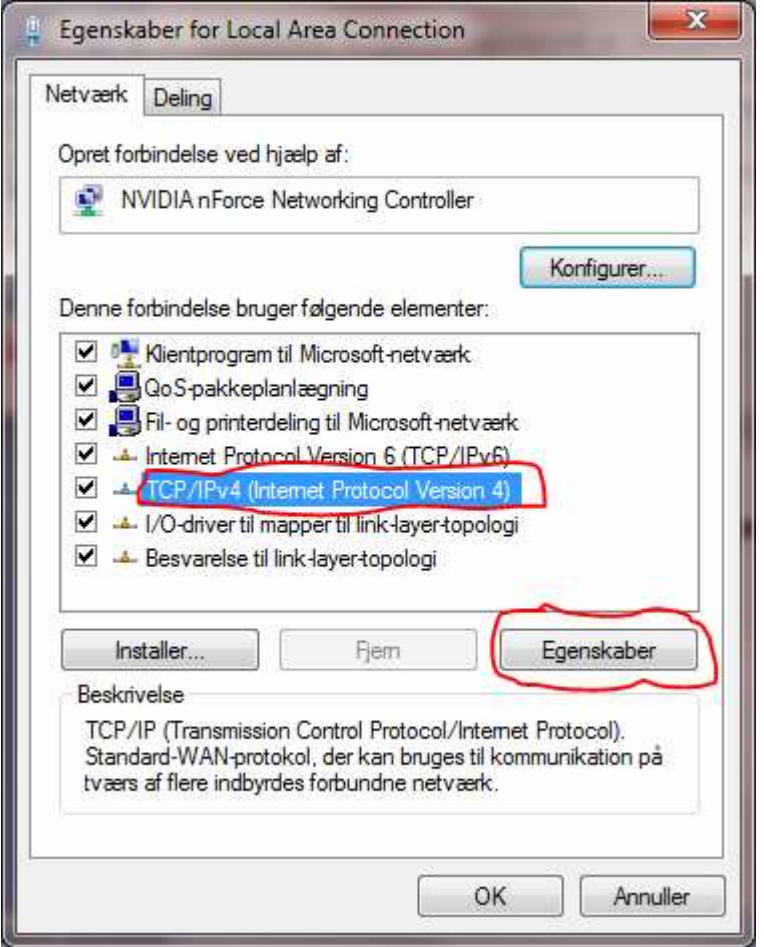

**Figure 4** 

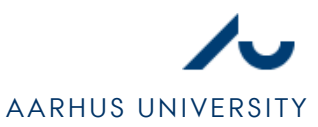

## STEP 4

- 1. Select **Obtain an IP adress automatically (HENT AUTOMATISK EN IP-ADRESSE)**.
- 2. Select **Obtain DNS server adress automatically (HENT AUTOMATISK EN DNS-SERVERADRESSE)**. Though, it is an advantage to use alternative DNS-services (like OpenDNS) as it can provide more stability for the internet connection. The alternative DNS-setup is shown in Figure 5.
- 3. Press **OK**.

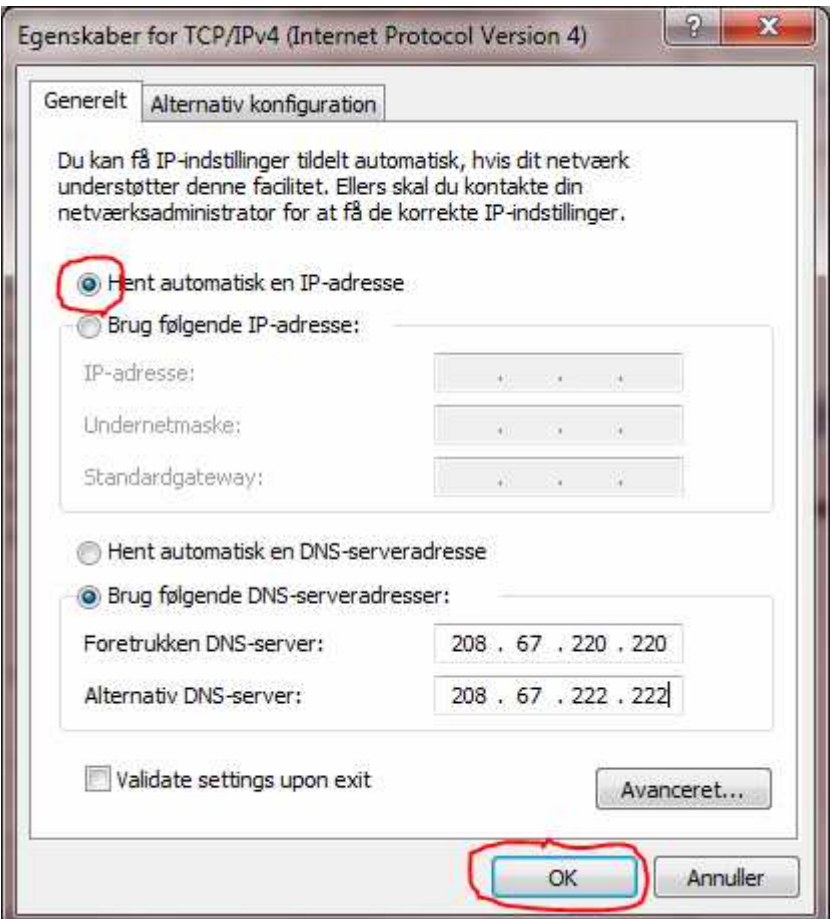

**Figure 5**